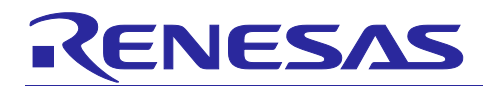

# **RYZ024A and RX MCU**

Firmware Upgrade from Host MCU for RX

## **Introduction**

This document describes a sample application that upgrades the RYZ024A firmware from the host MCU.

This sample application works in a configuration that uses the CK-RX65N board with RX65N as the host MCU and connects the PmodTM Expansion Board for RYZ024A to the Pmod connector. Store the RYZ024A firmware file on a USB flash drive and connect it to the USB Full Speed connector on the CK-RX65N board. Transfer the firmware from the USB flash drive to the RYZ024A for upgrade.

This sample application works on bare metal.

## **Target Device**

[RYZ024A](https://www.renesas.com/ryz024a) [CK-RX65N](https://www.renesas.com/ck-rx65n)

## **Related Documents**

- Renesas LTE Cat-M1 Cellular IoT Module RYZ024A Pmod™ Expansion Board (R21QS0004)
- RYZ024 Module System Integration Guide (R19AN0101)
- RX65N Group, RX651 Group User's Manual: Hardware (R01UH0590)
- Cloud Kit for RX65N Microcontroller Group CK-RX65N v1 User's Manual (R20UT5100)
- Firmware Integration Technology User's Manual (R01AN1833)

Pmod<sup>™</sup> is registered to Digilent Inc.

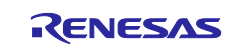

## **Contents**

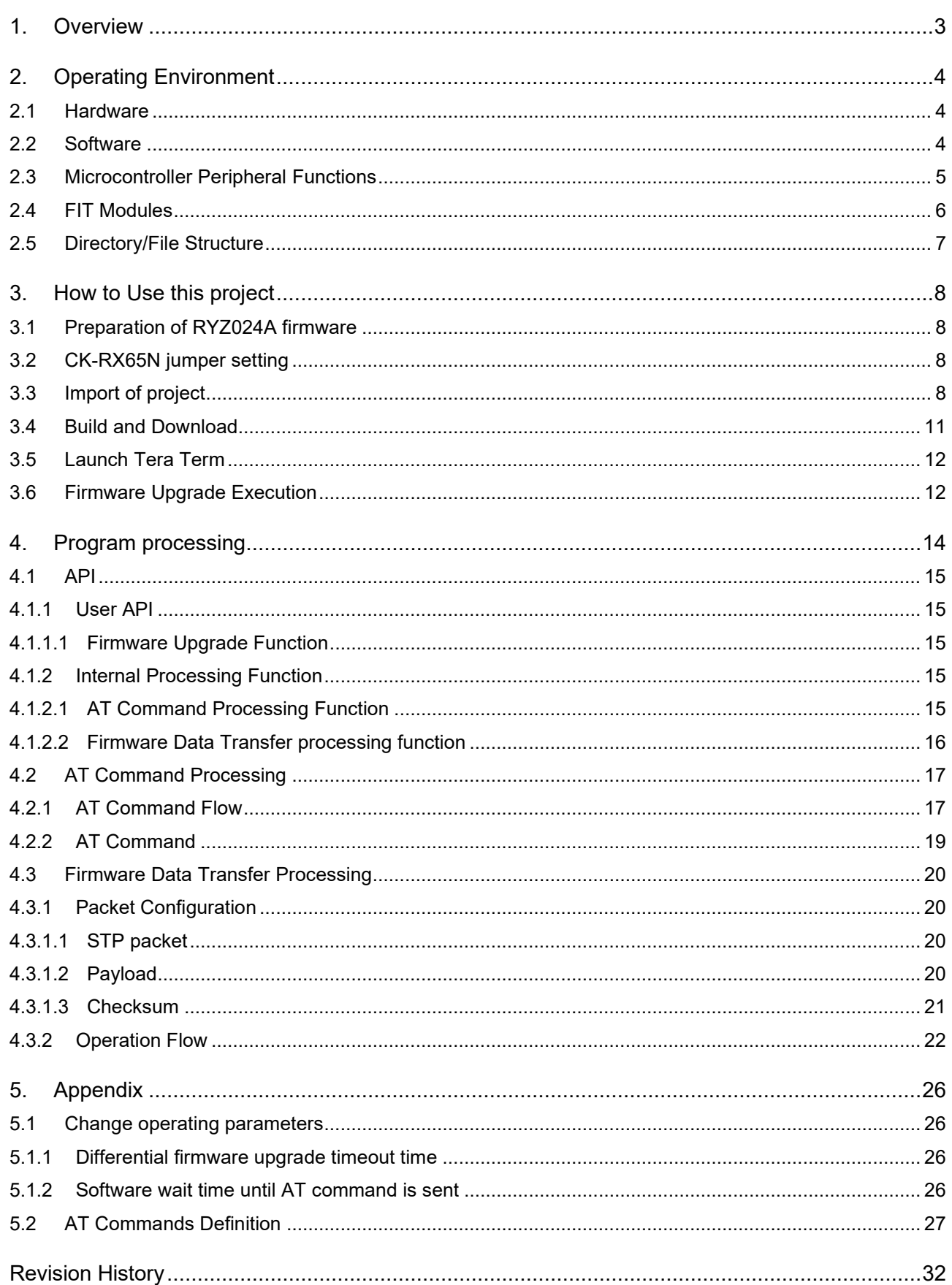

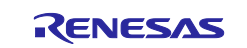

## <span id="page-2-0"></span>**1. Overview**

During a product lifetime, at least one modem software upgrade will most likely be required. There are three types of firmware upgrade methods for RYZ024A, and this application note describes how to upgrade from the control microcomputer (Host MCU) among them.

- Connect to LTE network and upgrade wirelessly (Firmware Upgrade Over-the-Air (FOTA))
- Upgrade from PC
- Upgrade from the control microcomputer (Host MCU)

It works in a configuration where the CK-RX65N board with RX65N is used as the host MCU and the Pmod Expansion Board for RYZ024A is connected to the Pmod connector. Store the RYZ024A firmware file on a USB flash drive and connect it to the USB Full Speed connector on the CK-RX65N board. Transfer the firmware from the USB flash drive to the RYZ024A for upgrade.

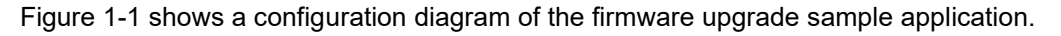

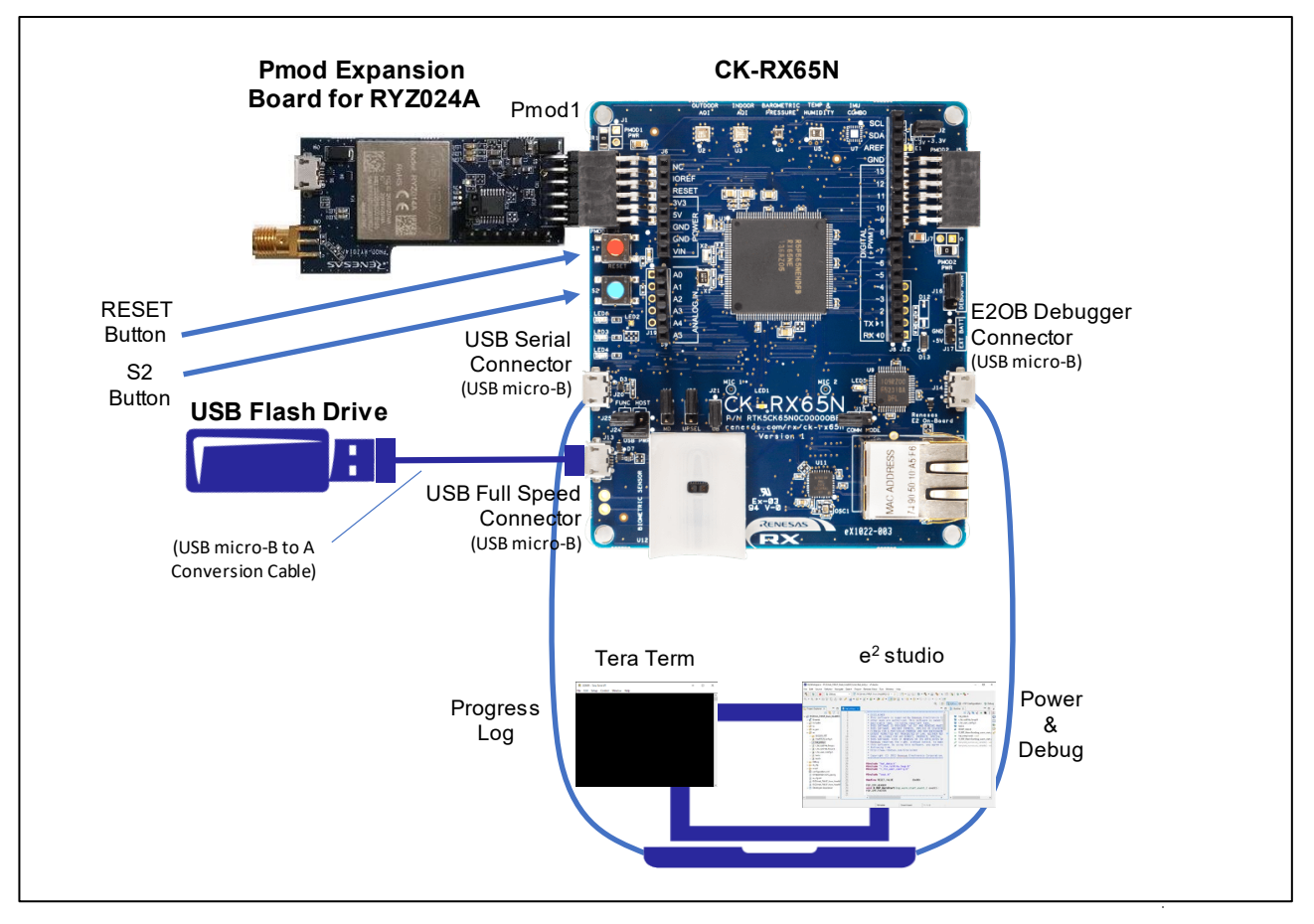

<span id="page-2-1"></span>Figure 1-1 Firmware upgrade sample application configuration diagram

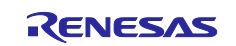

## <span id="page-3-0"></span>**2. Operating Environment**

## <span id="page-3-1"></span>**2.1 Hardware**

The hardware requirements used in the sample application are shown in ["Table 2-1 Hardware requirements"](#page-3-3).

<span id="page-3-3"></span>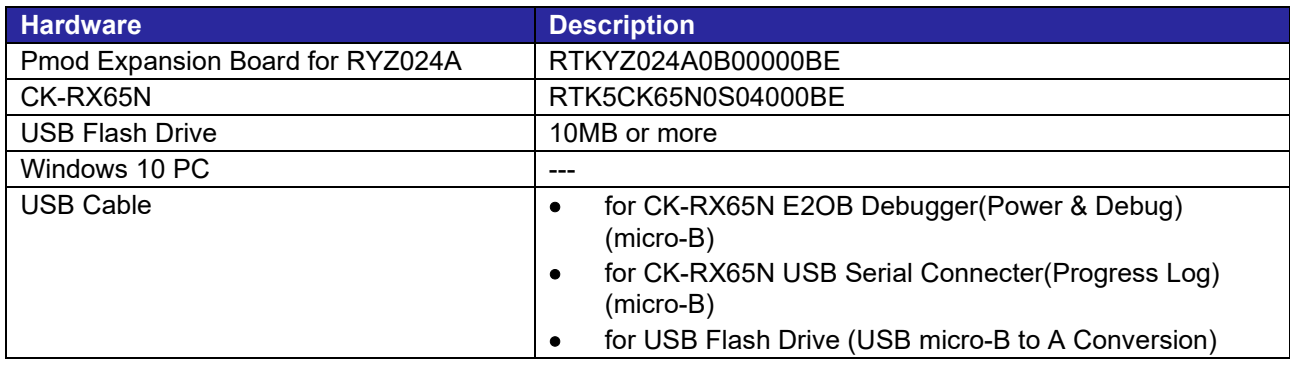

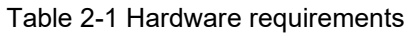

## <span id="page-3-2"></span>**2.2 Software**

The software requirements used in the sample application are shown in ["Table 2-2 Software requirements"](#page-3-4).

<span id="page-3-4"></span>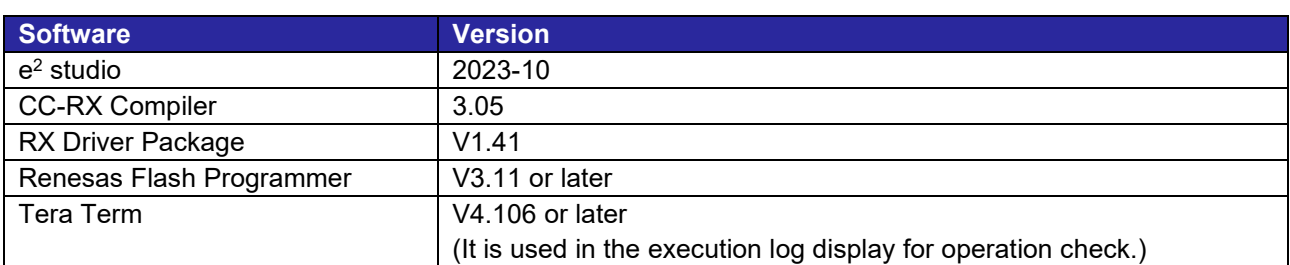

#### Table 2-2 Software requirements

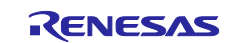

## <span id="page-4-0"></span>**2.3 Microcontroller Peripheral Functions**

The microcontroller peripheral functions used in the sample application are shown in ["Table 2-3](#page-4-1)  [Microcontroller peripheral functions"](#page-4-1).

<span id="page-4-1"></span>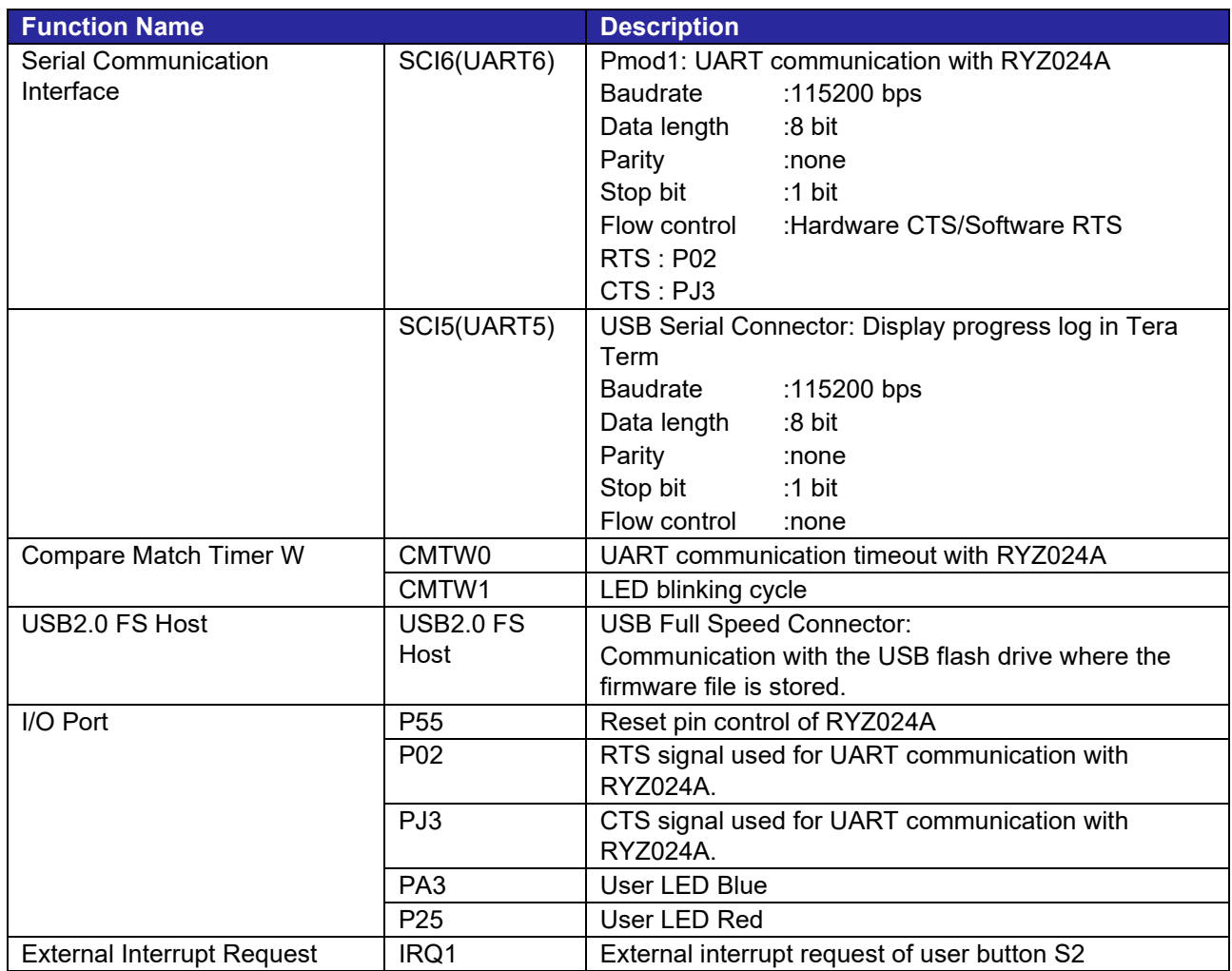

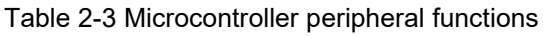

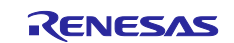

## <span id="page-5-0"></span>**2.4 FIT Modules**

The FIT modules used in the sample application are shown in ["Table 2-4 FIT modules"](#page-5-1). The FIT module can be obtained automatically by generating code with Smart Configurator.

<span id="page-5-1"></span>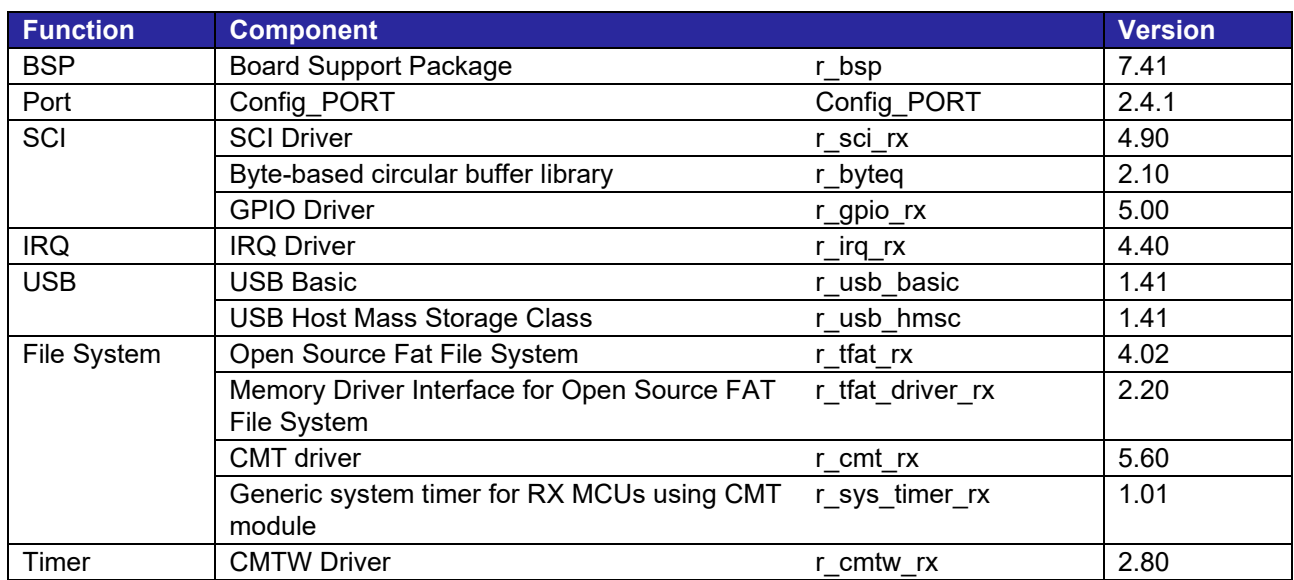

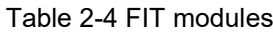

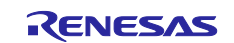

## <span id="page-6-0"></span>**2.5 Directory/File Structure**

Directory/file structure of sample application are shown in ["Table 2-5 Directory/File structure"](#page-6-1).

<span id="page-6-1"></span>

| <b>Directory/ File Structure</b> |            |                                                          |                                            | <b>Description</b>  |  |
|----------------------------------|------------|----------------------------------------------------------|--------------------------------------------|---------------------|--|
| RYZ024A_FWUP_from_HostMCU\       |            | .cproject                                                |                                            | Project files.      |  |
|                                  |            | .project                                                 |                                            |                     |  |
|                                  |            | RYZ024A FWUP from HostMCU HardwareDebug.launch           |                                            |                     |  |
|                                  |            | RYZ024A FWUP from HostMCU.rcpc                           |                                            |                     |  |
|                                  |            | RYZ024A FWUP from HostMCU.scfg                           |                                            |                     |  |
|                                  | .settings\ | com.renesas.cdt.managedbuild.renesas.ccrx.prefs          |                                            | $e2$ studio setting |  |
|                                  |            | com.renesas.hardwaredebug.rx.e2.PerfAnalysisSettings.xml |                                            | files.              |  |
|                                  |            | com.renesas.smc.e2studio.qe.xml                          |                                            |                     |  |
|                                  |            | com.renesas.smc.generationsetting.properties             |                                            |                     |  |
|                                  |            | CoverageSetting.xml                                      |                                            |                     |  |
|                                  |            | DebugVirtualConsoleSetting.xml                           |                                            |                     |  |
|                                  |            | Dependency Scan Preferences.prefs                        |                                            |                     |  |
|                                  |            | e2studio_project.prefs                                   |                                            |                     |  |
|                                  |            | IORegisterSetting.xml                                    |                                            |                     |  |
|                                  |            | org.eclipse.cdt.core.prefs                               |                                            |                     |  |
|                                  |            | org.eclipse.core.resources.prefs                         |                                            |                     |  |
|                                  |            | renesasPGModel.xml                                       |                                            |                     |  |
|                                  | src(       | main.c                                                   | Firmware upgrade sample application source |                     |  |
|                                  |            | r Ite ryz024a fwup.c                                     | codes.                                     |                     |  |
|                                  |            | r Ite ryz024a fwup.h                                     |                                            |                     |  |
|                                  |            | r Ite ryz024a fwup console.c                             |                                            |                     |  |
|                                  |            | r Ite ryz024a fwup console.h                             |                                            |                     |  |
|                                  |            | r Ite ryz024a fwup hal data.c                            |                                            |                     |  |
|                                  |            | r Ite ryz024a fwup hal data.h                            |                                            |                     |  |
|                                  |            | r_lte_user_config.h                                      |                                            |                     |  |
|                                  |            | smc gen\                                                 | FIT module source codes                    |                     |  |

Table 2-5 Directory/File structure

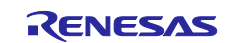

## <span id="page-7-0"></span>**3. How to Use this project**

Shows how to use the sample application. Refer to "Figure 1-1 [Firmware upgrade sample application](#page-2-1)  [configuration diagram"](#page-2-1) for the execution environment.

This sample application executes without connecting to an LTE network.

## <span id="page-7-1"></span>**3.1 Preparation of RYZ024A firmware**

There are two types of RYZ024A firmware files. Full firmware file, which upgrades the entire firmware, and differential firmware file, which upgrades the difference between the current version and the new version. Change one of the firmware files<sup>(Note)</sup> to the following name and store it in the root directory of the USB memory.

Full firmware file : ryz024a firmware full.dup Differential firmware file : ryz024a\_firmware\_diff.dup

Note: Firmware files will be provided directly to you by Renesas as needed. Please contact Renesas and get these file(s). Please note that the file will differ depending on the firmware version.

## <span id="page-7-2"></span>**3.2 CK-RX65N jumper setting**

The USB Full Speed interface of CK-RX65N is used as a USB Host to connect a USB flash drive. Set the jumper as follows according to "RX65N Group Cloud Kit for RX65N Microcontroller Group CK-RX65N v1 User's Manual" (R20UT5100).

J25: Jumper on pins 1-2 (USB Host)

J24: Closed (Bus-powered operation)

Other jumpers should be set as described in "Table 2. Default Jumper Settings" in "RX65N Group Cloud Kit for RX65N Microcontroller Group CK-RX65N v1 User's Manual" (R20UT5100).

## <span id="page-7-3"></span>**3.3 Import of project**

The steps to import a sample application project into  $e^2$  studio are shown below.

1. Launch  $e^2$  studio, specify the workspace directory, and click the "Launch" button.

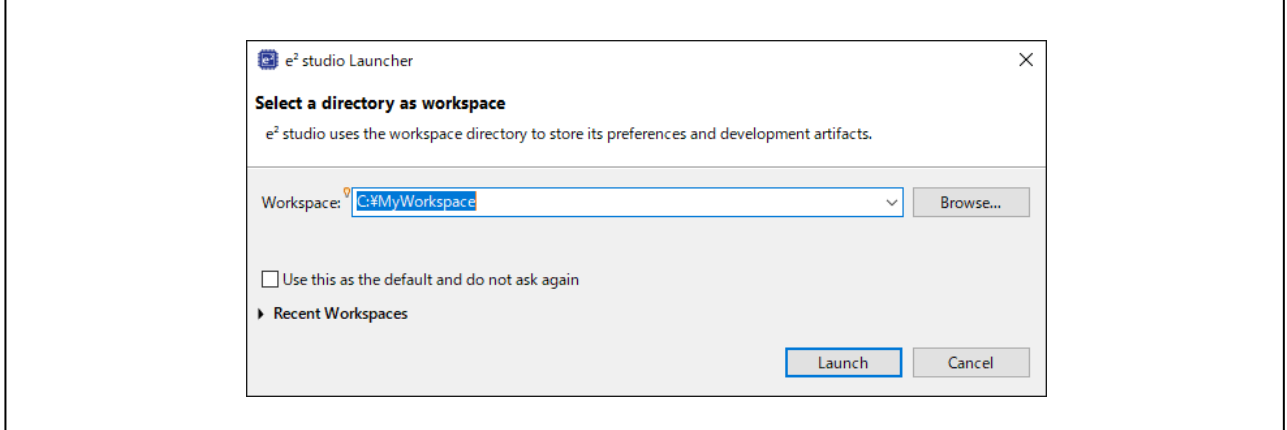

Figure 3-1 Workspace selection

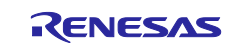

 $\mathbf{r}$ 

2. Select "File"  $\rightarrow$  "Import ..." from the menu bar.

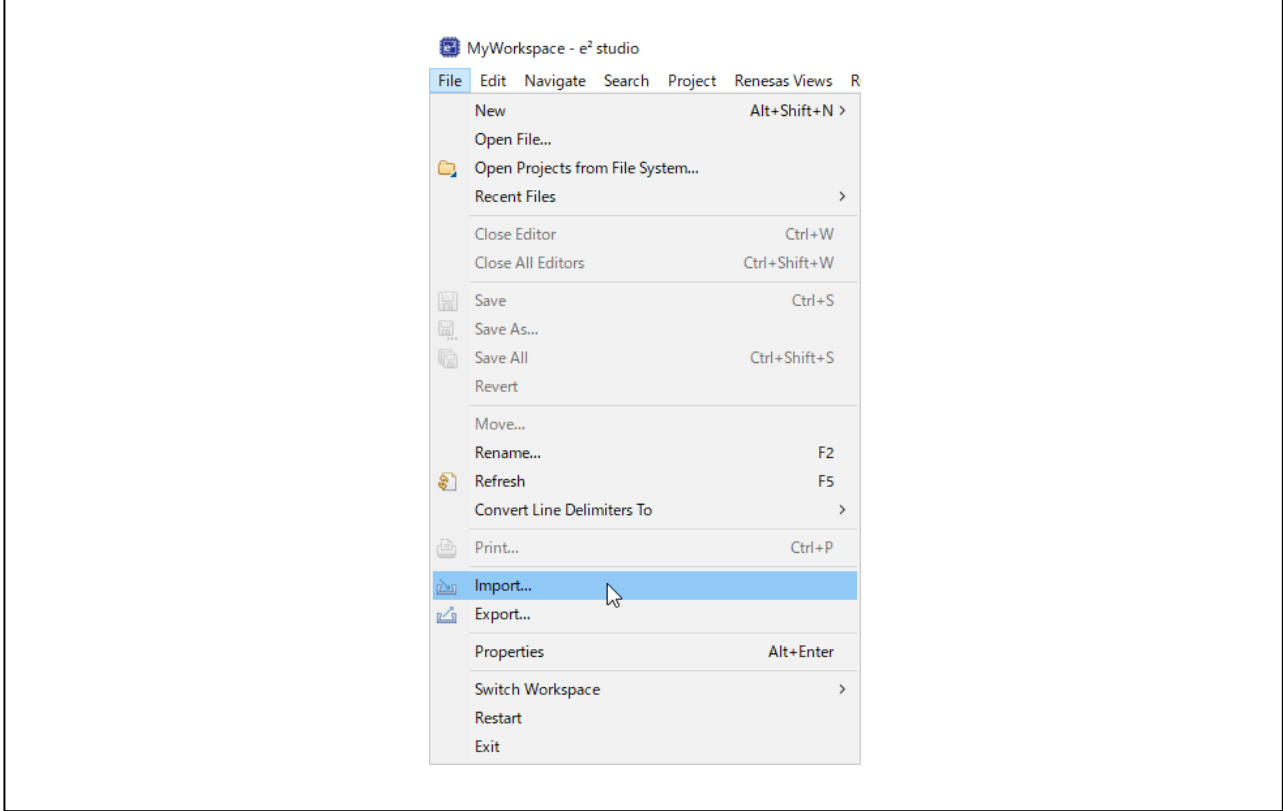

Figure 3-2 File menu

3. Select "Existing Projects into Workspace" and click "Next".

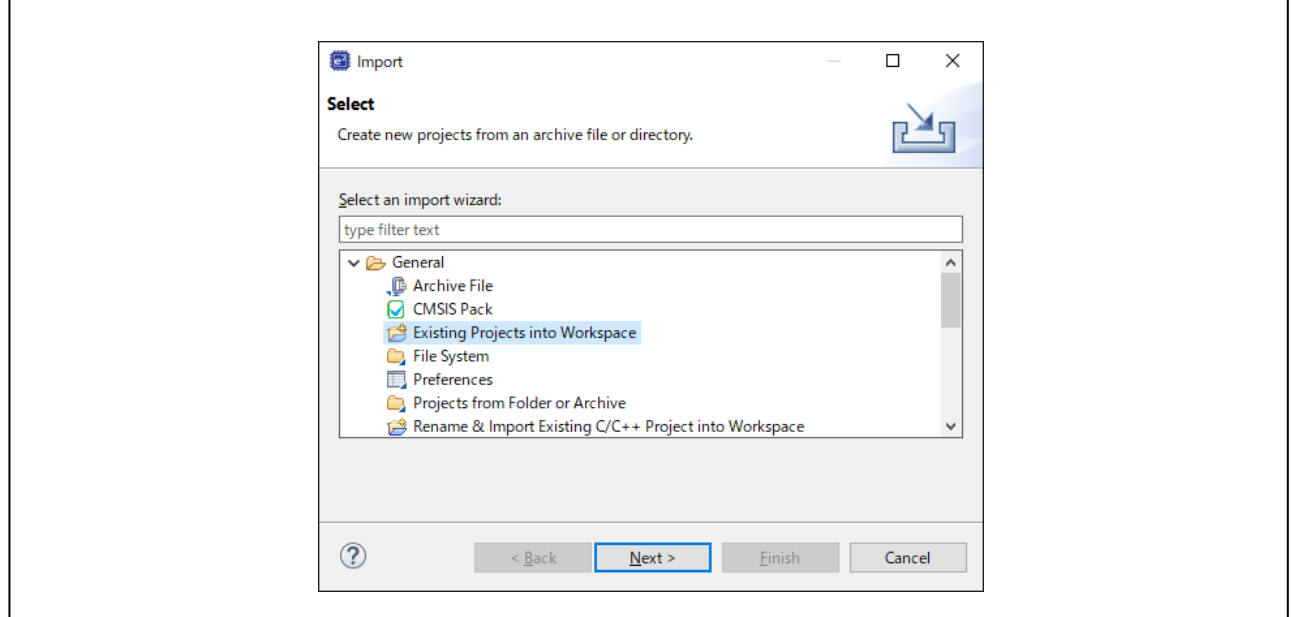

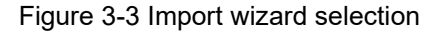

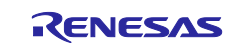

 $\mathbf{r}$ 

4. Select "Select root directory", click "Browse..." and select the directory for your sample project. Click the "Finish" button to import the project.

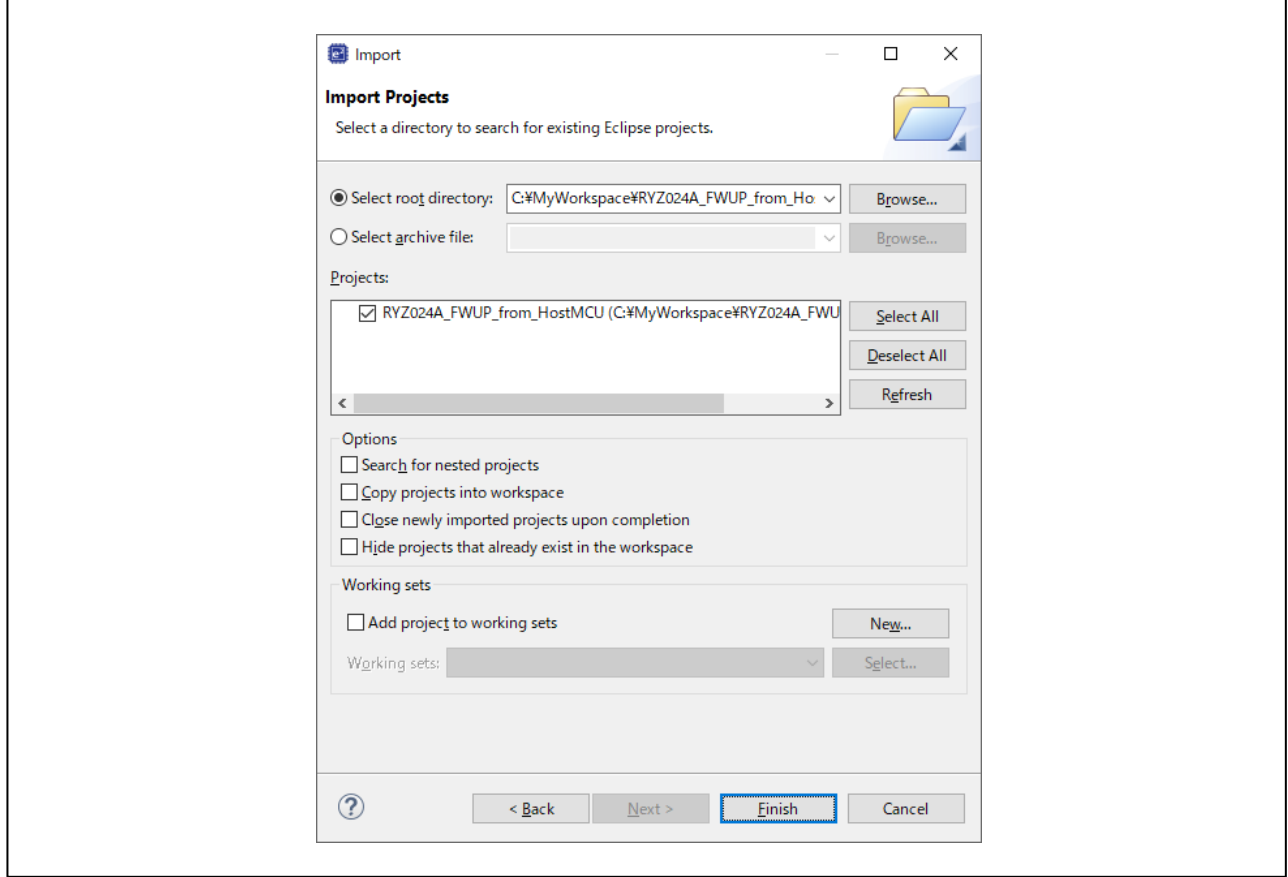

Figure 3-4 Import project

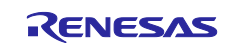

## <span id="page-10-0"></span>**3.4 Build and Download**

1. Double-click RYZ024A\_FWUP\_from\_HostMCU.scfg to open the Smart Configurator window.

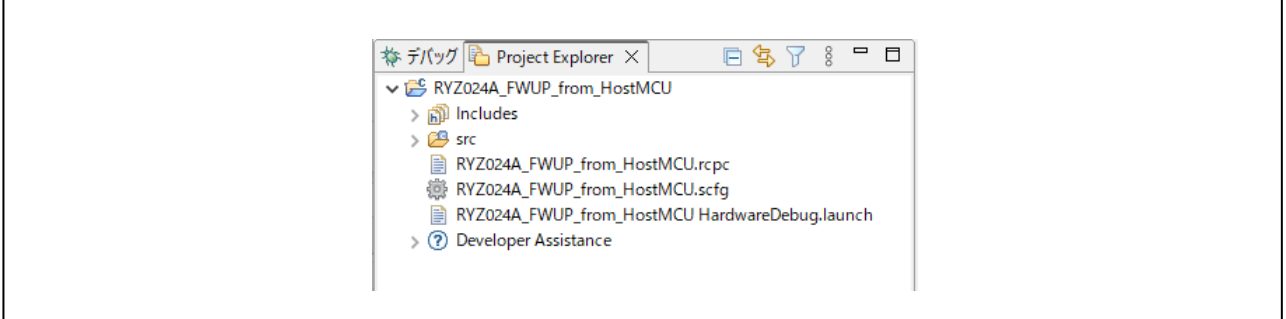

#### Figure 3-5 configuration.xml

- 2. Click the Generate Code icon senerate code in the upper right corner of the Smart Configurator window. The required files are extracted from the FIT and the source and header files are added to the project.
- 3. Select "Project"  $\rightarrow$  "Build Project" from the menu bar or click the Build icon  $\bullet$  to build the project.
- 4. Click the debug icon  $\frac{*}{*}$  to launch the project. When the project starts, the sample application will be downloaded to CK-RX65N.

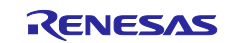

## <span id="page-11-0"></span>**3.5 Launch Tera Term**

- 1. Launch Tera Term and Select "Setup" ➔ "Serial port" from the menu bar.
- 2. Set the Serial port by referring to SCI5 (UART5) in "Table 2-3 [Microcontroller peripheral functions"](#page-4-1).

## <span id="page-11-1"></span>**3.6 Firmware Upgrade Execution**

(1) Click the  $*_{\text{Debug}}$  icon on the top right of e<sup>2</sup> studio to open the debug perspective. Click the resume icon **ID** in the debug perspective to run the sample application.

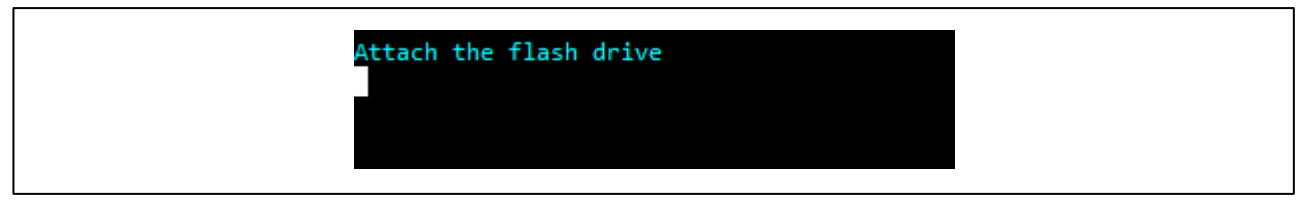

Figure 3-6 Sample application execution

(2) Connect the USB flash drive to the USB micro-B to A conversion cable connected to the USB Full Speed connector of the CK-RX65N. The RYZ024A firmware file stored on the USB flash drive will be found and the file size will be displayed.

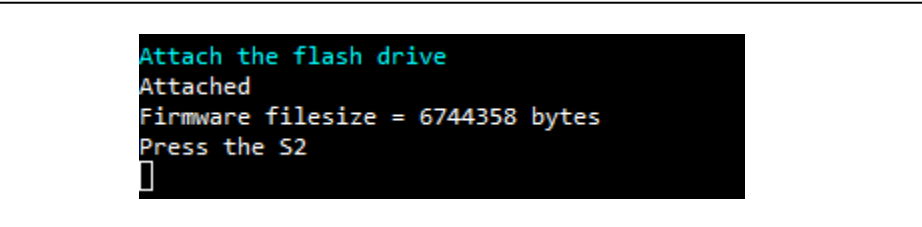

Figure 3-7 RYZ024A Firmware file detection

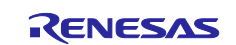

(3) Press the S2 button on CK-RX65N. The firmware upgrade will be executed. The firmware upgrade is successfully executed and "R\_LTR\_FWUpgrade success" is displayed. (Below are the results of running an upgrade using the full firmware file.)

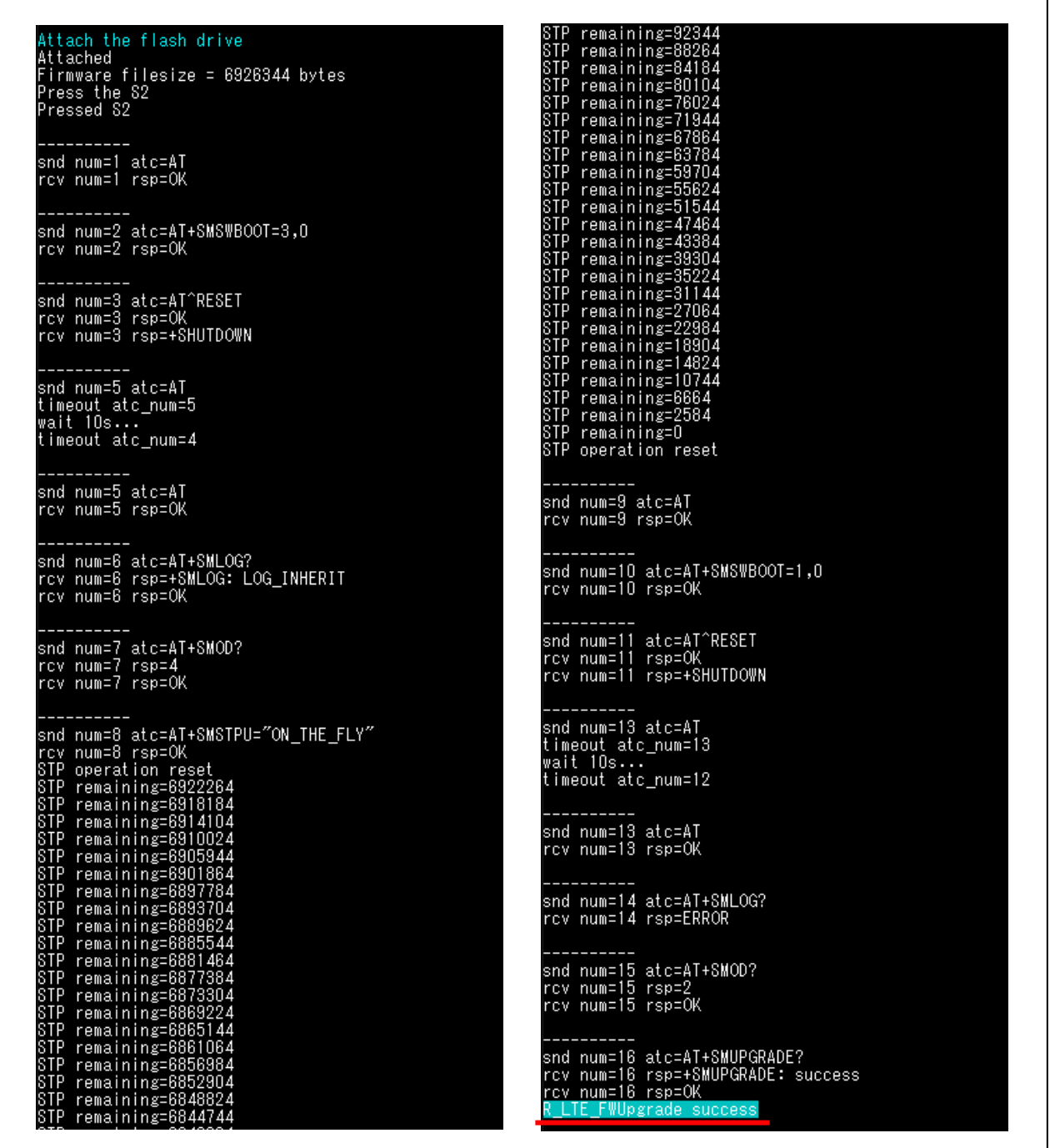

Figure 3-8 Firmware upgrade execution

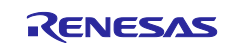

## <span id="page-13-0"></span>**4. Program processing**

Firmware upgrade is performed by calling R\_LTE\_FWUpgrade function. When the firmware file of RYZ024A stored in the USB flash drive is detected and the S2 button is pressed, AT command (ATC) processing starts.

In AT command processing, AT commands are sent in the order shown in ["4.2.1](#page-16-1) [AT Command Flow"](#page-16-1) and responses are received. Then, instruct RYZ024A to execute the firmware upgrade.

Firmware data transfer processing uses the Simple Transfer Protocol (STP) shown in ["4.3](#page-19-0) [Firmware Data](#page-19-0)  [Transfer Processing"](#page-19-0) to send firmware data to RYZ024A.

If the host MCU or RYZ024A is powered off during the firmware upgrade, power them on and then call the R\_LTE\_FWUpgrade function. Performing the firmware upgrade again will complete the upgrade normally.

Refer to ["3](#page-7-0) [How to Use this project"](#page-7-0) for how to execute the firmware upgrade using the sample application.

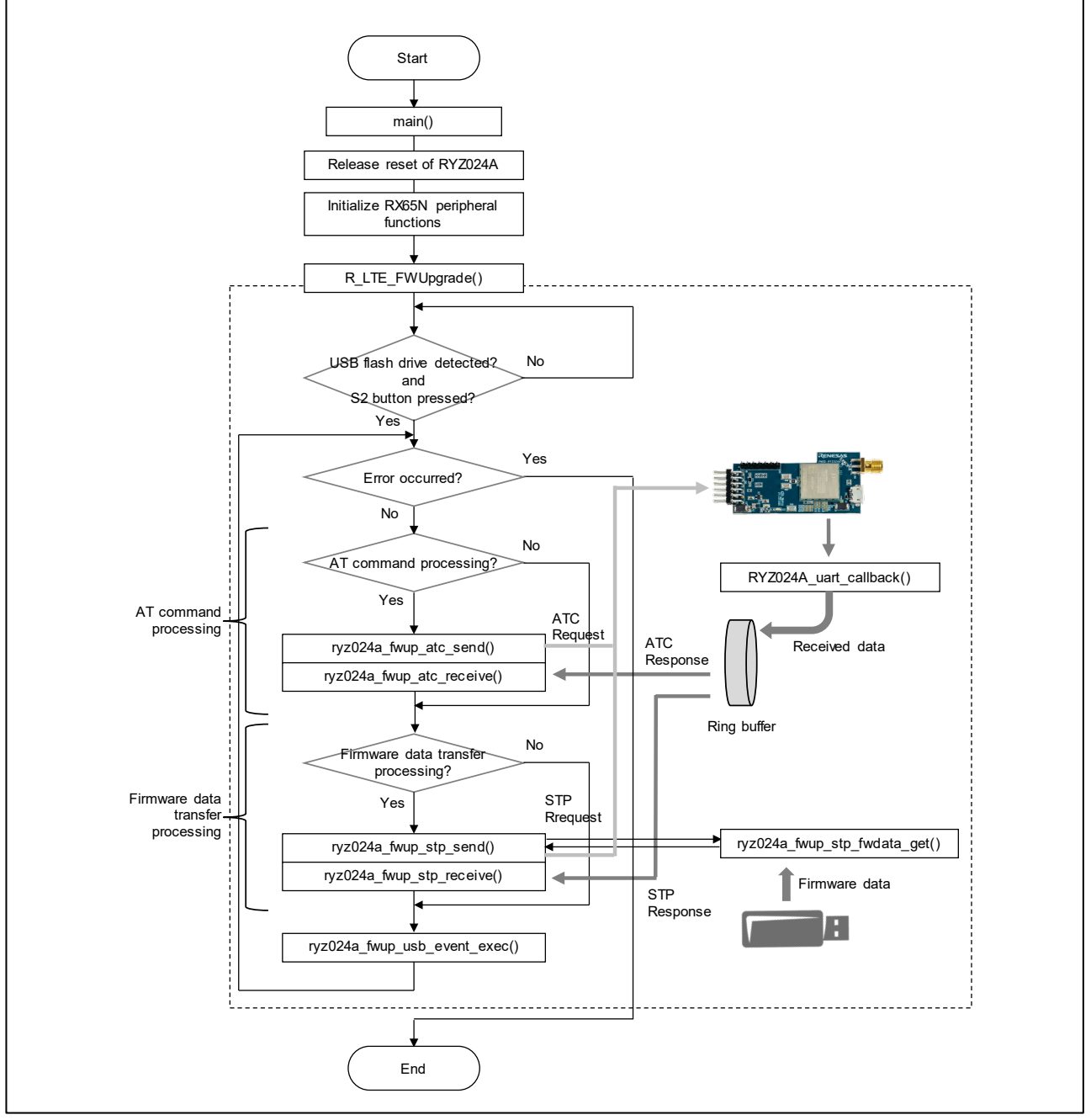

Figure 4-1 Firmware upgrade program processing overview diagram

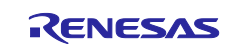

## <span id="page-14-0"></span>**4.1 API**

## <span id="page-14-1"></span>**4.1.1 User API**

## <span id="page-14-2"></span>**4.1.1.1 Firmware Upgrade Function**

## **(1) R\_LTE\_FWUpgrade**

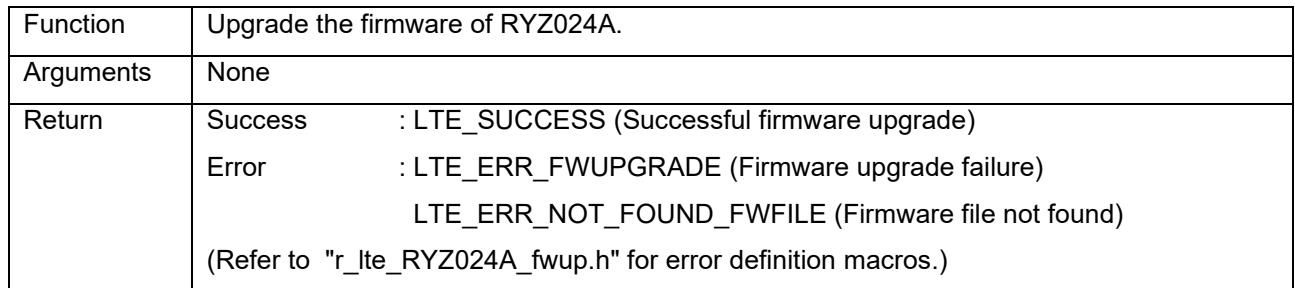

## <span id="page-14-3"></span>**4.1.2 Internal Processing Function**

## <span id="page-14-4"></span>**4.1.2.1 AT Command Processing Function**

### **(1) RYZ024A\_fwup\_atc\_send**

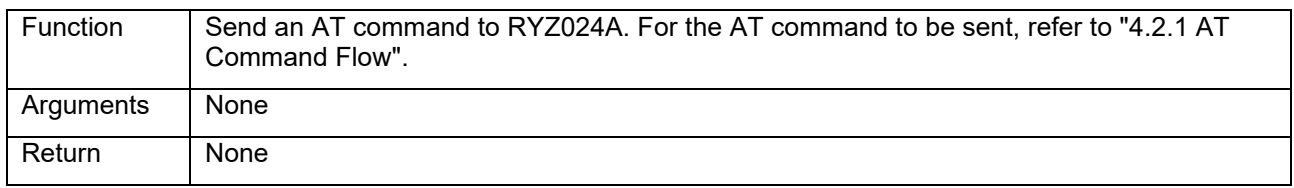

#### **(2) RYZ024A\_fwup\_atc\_receive**

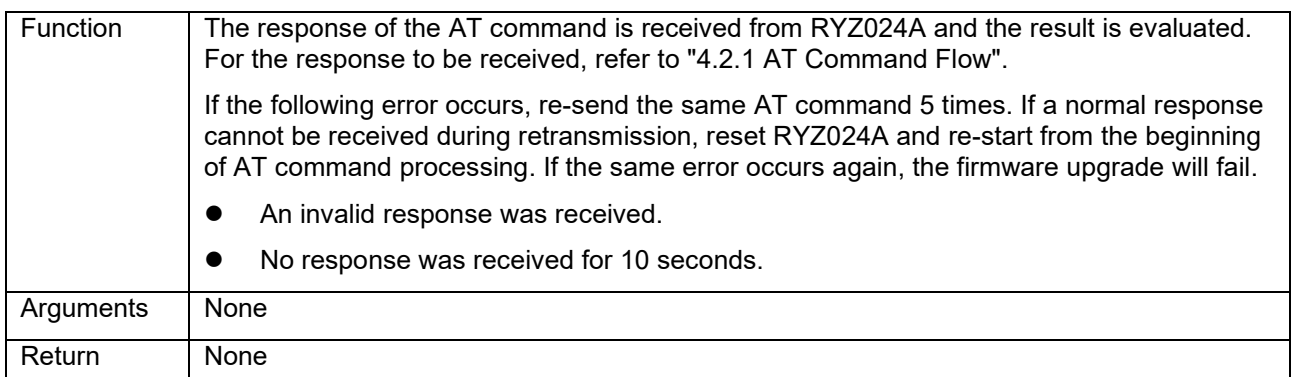

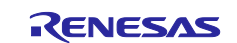

## <span id="page-15-0"></span>**4.1.2.2 Firmware Data Transfer processing function**

#### **(1) RYZ024A\_fwup\_stp\_send**

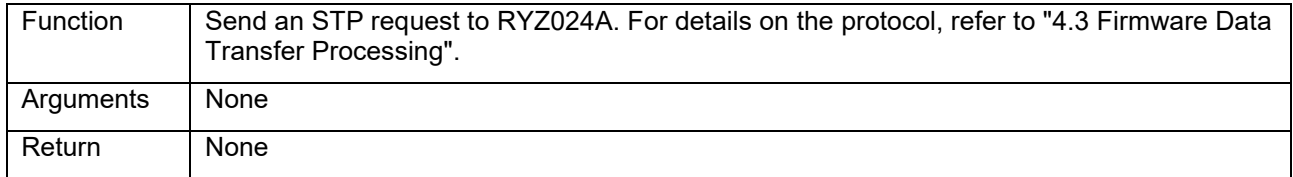

#### **(2) RYZ024A\_fwup\_stp\_receive**

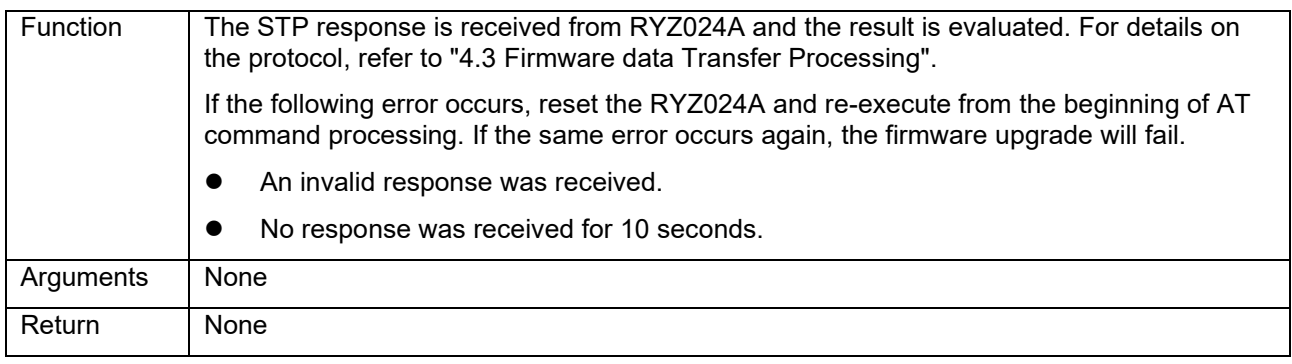

#### **(3) RYZ024A\_fwup\_stp\_fwdata\_get**

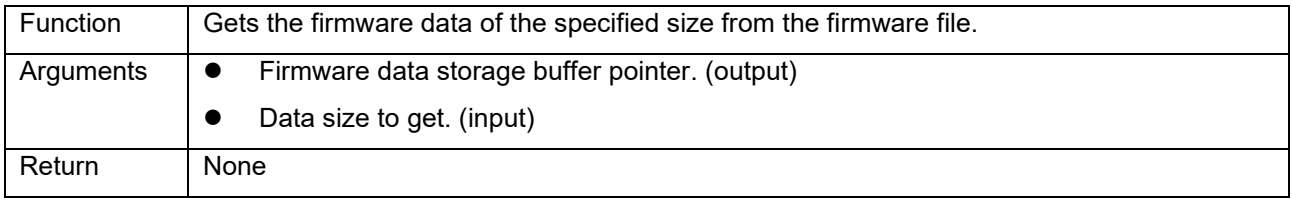

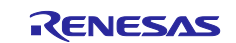

## <span id="page-16-0"></span>**4.2 AT Command Processing**

## <span id="page-16-1"></span>**4.2.1 AT Command Flow**

The AT command flow for full firmware and differential firmware upgrades is shown below.

### **(1) Full firmware**

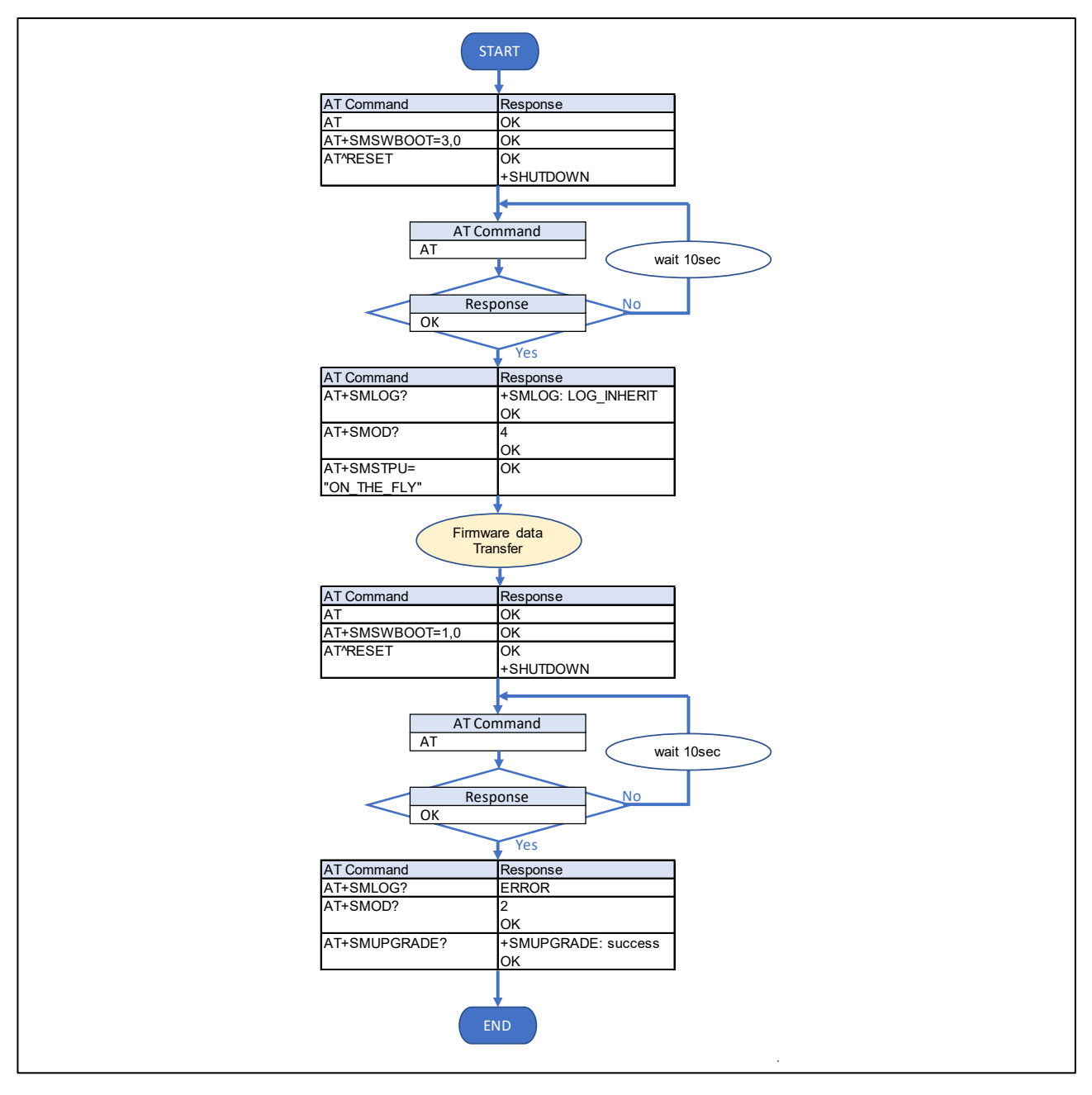

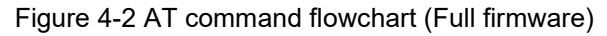

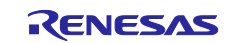

## **(2) Differential firmware**

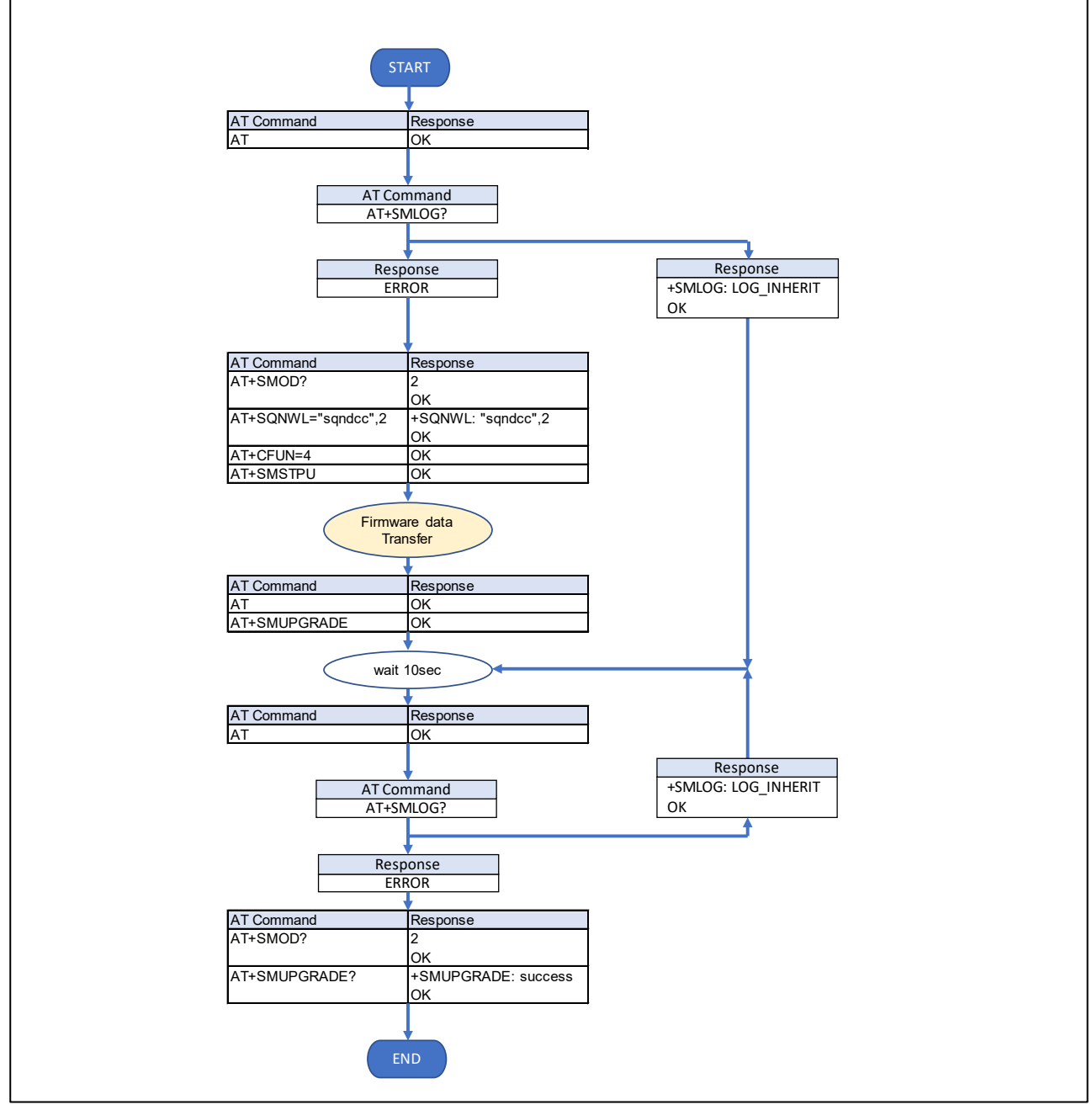

Figure 4-3 AT command flowchart (Differential firmware)

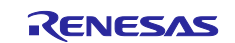

## <span id="page-18-0"></span>**4.2.2 AT Command**

An overview of the AT commands used for firmware upgrade is shown in ["Table 4-1 AT Command"](#page-18-1). For details of AT commands, refer to ["5.2](#page-26-0) [AT Commands Definition"](#page-26-0).

#### Table 4-1 AT Command

<span id="page-18-1"></span>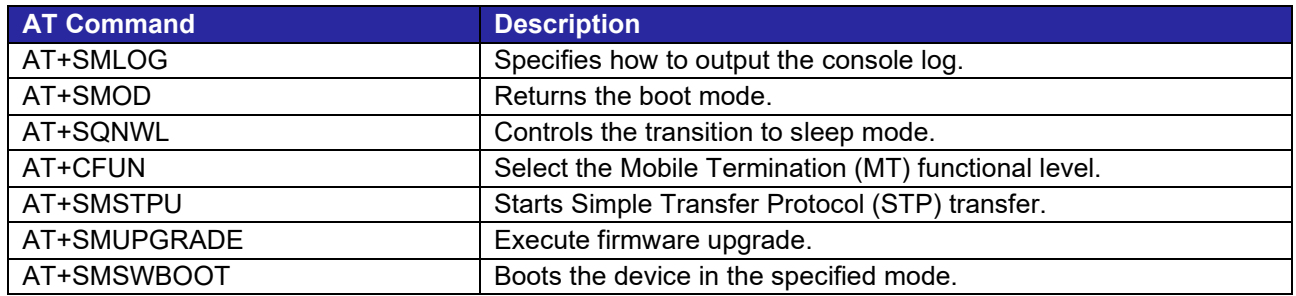

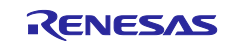

## <span id="page-19-0"></span>**4.3 Firmware Data Transfer Processing**

The Firmware data transfer process uses original protocol called Simple Transfer Protocol (STP) to send firmware data to the RYZ024A. Communication is performed using the request packet sent from the host MCU to the RYZ024A and the response packet sent from the RYZ024A to the host MCU.

The packet configuration is shown in ["4.3.1](#page-19-1) [Packet Configuration"](#page-19-1), and the STP processing details are shown in ["4.3.2](#page-21-0) [Operation Flow"](#page-21-0).

## <span id="page-19-1"></span>**4.3.1 Packet Configuration**

## <span id="page-19-2"></span>**4.3.1.1 STP packet**

The STP packet configuration is shown in ["Table 4-2 STP packet configuration"](#page-19-4). The 16 bytes excluding the payload in ["Table 4-2 STP packet configuration"](#page-19-4) are called the STP header.

<span id="page-19-4"></span>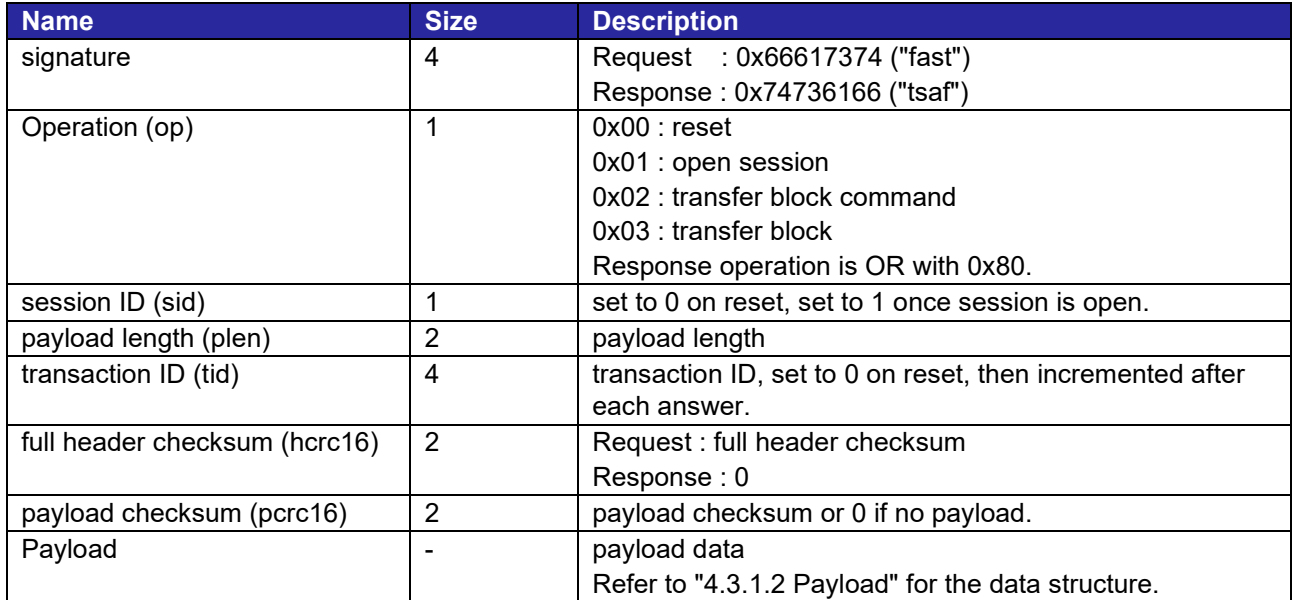

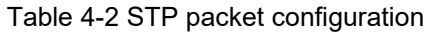

## <span id="page-19-3"></span>**4.3.1.2 Payload**

The Payload configuration is shown below. The payload size used differs depending on the status of each operation (1) to (4).

### <span id="page-19-6"></span>**(1) open session operation payload (Response)**

The payload configuration added to the open session operation response is shown in ["Table 4-3 open](#page-19-5)  [session payload configuration"](#page-19-5).

#### Table 4-3 open session payload configuration

<span id="page-19-7"></span><span id="page-19-5"></span>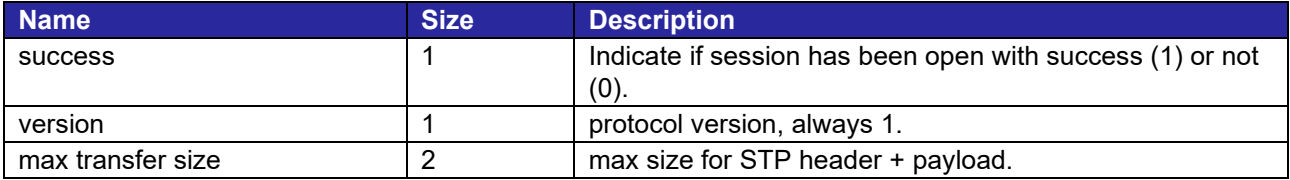

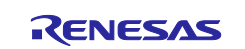

#### **(2) transfer block command operation payload (Request)**

The payload configuration added to the transfer block command operation request is shown in ["Table 4-4](#page-20-1)  [transfer block command payload configuration"](#page-20-1).

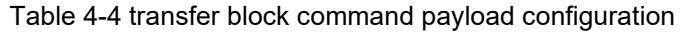

<span id="page-20-1"></span>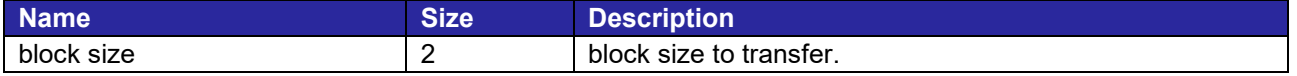

#### <span id="page-20-4"></span>**(3) transfer block operation payload (Request)**

This payload configuration added to the transfer block operation request is shown in ["Table 4-5 transfer](#page-20-2)  [block operation request payload configuration"](#page-20-2).

#### Table 4-5 transfer block operation request payload configuration

<span id="page-20-2"></span>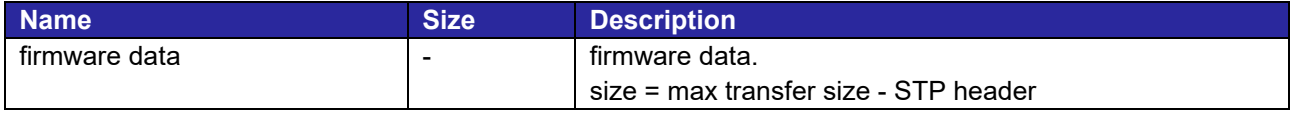

#### <span id="page-20-5"></span>**(4) transfer block operation payload (Response)**

This payload configuration added to the transfer block operation response is shown in ["Table 4-6 transfer](#page-20-3)  [block command response payload configuration"](#page-20-3).

Table 4-6 transfer block command response payload configuration

<span id="page-20-3"></span>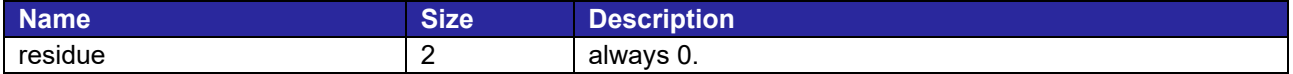

### <span id="page-20-0"></span>**4.3.1.3 Checksum**

The checksum calculation method is shown below.

```
uint16_t ryz024a_fwup_stp_crc16(const void *input, size_t length)
{ 
   uint16 t crc = 0;
   const uint8_t *data = (const uint8_t *)input;
   while (length-- > 0)
   { 
     crc = (uint16_t)((0xFF & (crc >> 8)) | (crc << 8));crc ^{\wedge} = (uint16 t)*data++;
     crc ^{\wedge} = (uint16_t)((crc & 0xff) >> 4);
      crc ^= (uint16_t)(crc << 12);
      crc ^= (uint16_t)((uint8_t)(crc & 0xff) << 5);
   } 
   return crc;
}
```
#### Figure 4-4 Checksum calculation method

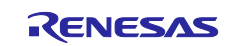

## <span id="page-21-0"></span>**4.3.2 Operation Flow**

Firmware data transfer processing using STP is executed by sending and receiving STP packets for each item indicated in "operation" in ["Table 4-2 STP packet configuration"](#page-19-4).

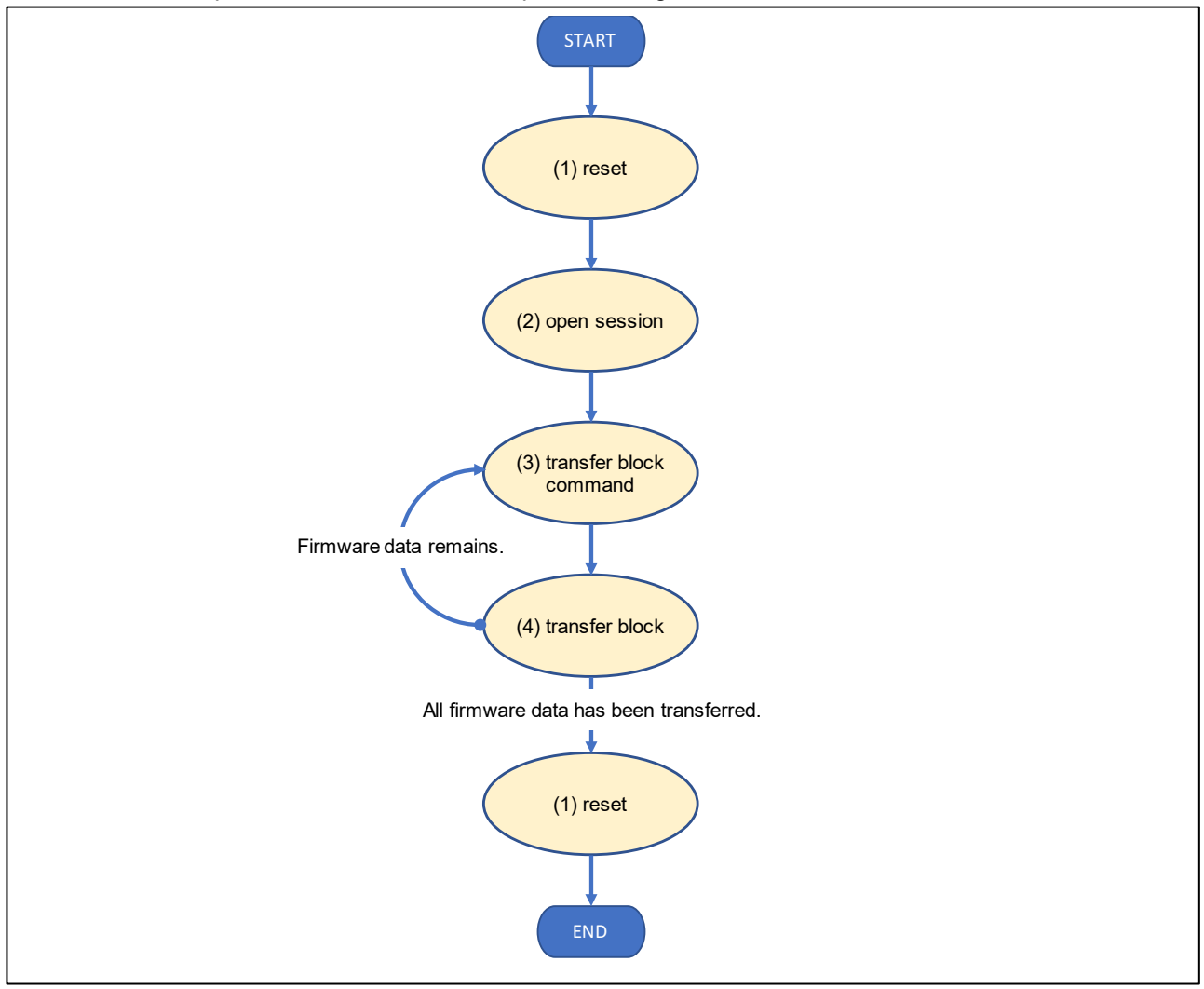

Figure 4-5 Operation flowchart

#### **(1) reset**

- Reset an open remote session.
- Reset sid and tid to 0.
- There is no request payload.
- There is no response payload.

## Request packet

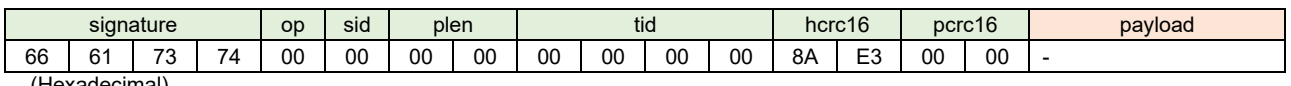

(Hexadecimal)

#### Response packet

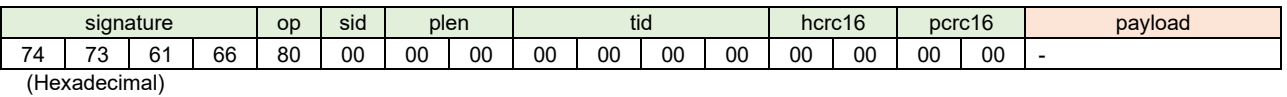

R19AN0253EJ0100 Rev.1.00 **RENESAS** Page 22 of 32 Dec.18.23

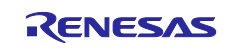

#### **(2) open session**

- Open session with peer and get the session parameters ["open session operation payload](#page-19-6) [\(Response\)"](#page-19-6).
- Set sid and tid to 1. Increment tid once the response is received.
- **•** There is no request payload.
- Get the session parameters ["open session operation payload](#page-19-6) (Response)" in the resonse.

#### Request packet

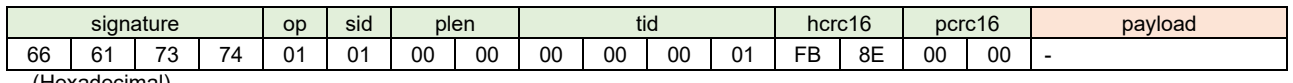

(Hexadecimal)

#### Response packet

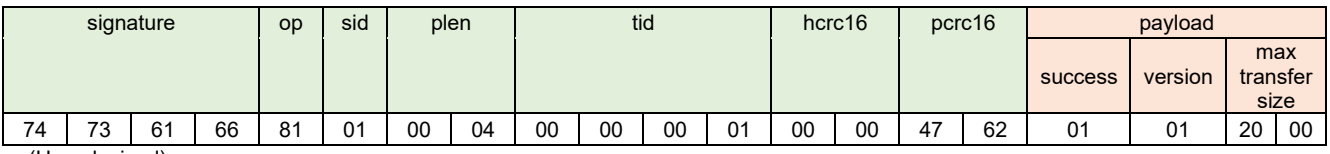

(Hexadecimal)

#### **(3) transfer block command**

**Instructs RYZ024A to receive firmware data. Increment tid once the response is received.** 

Send ["](#page-19-7)

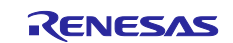

- [transfer block command operation payload \(Request\)"](#page-19-7) in the request.
- **•** There is no response payload.

#### Request packet

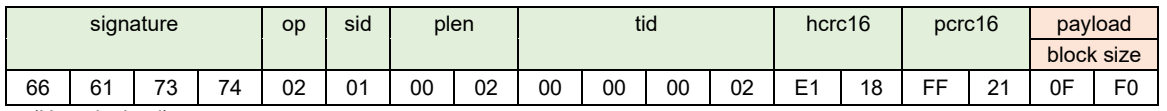

(Hexadecimal)

#### Response packet

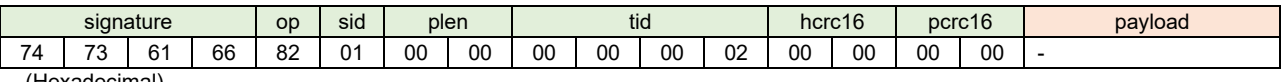

(Hexadecimal)

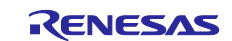

### **(4) transfer block**

- Send the firmware data to RYZ024A. Increment tid once the response is received.
- Sends the firmware data ["transfer block operation payload \(Request\)"](#page-20-4) in the request.
- Get a ["transfer block operation payload \(Response\)"](#page-20-5) in the response.

Request packet

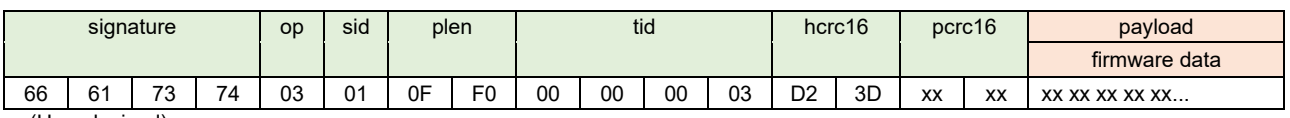

(Hexadecimal)

#### Response packet

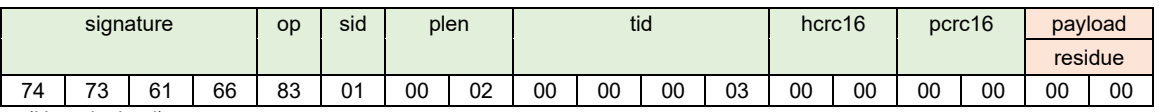

(Hexadecimal)

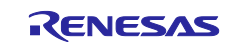

## <span id="page-25-0"></span>**5. Appendix**

## <span id="page-25-1"></span>**5.1 Change operating parameters**

### <span id="page-25-2"></span>**5.1.1 Differential firmware upgrade timeout time**

Differential firmware upgrade requires several minutes to complete after transferring the differential firmware data to the RYZ024A. If timeouts occur during firmware upgrade, change the values defined in [Table 5-1.](#page-25-4)

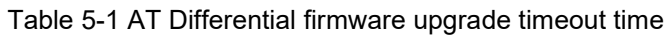

<span id="page-25-4"></span>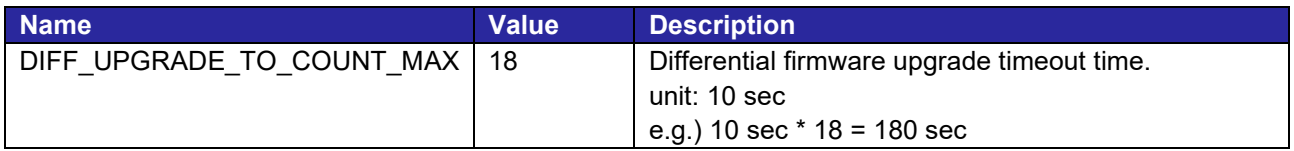

### <span id="page-25-3"></span>**5.1.2 Software wait time until AT command is sent**

After receiving the AT command response, software waits for about 20ms before sending the next AT command. If you change the host MCU and need to change the wait value, change the value defined in [Table 5-2.](#page-25-5)

#### Table 5-2 Software wait time until AT command is sent

<span id="page-25-5"></span>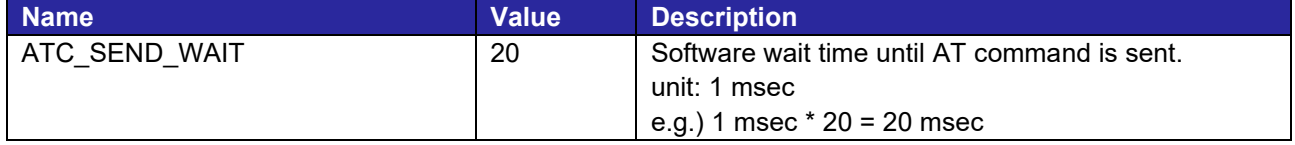

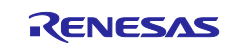

## <span id="page-26-0"></span>**5.2 AT Commands Definition**

This section describes the AT commands used in the firmware upgrade.

(1) AT+SMSWBOOT

#### **Description:**

This command forces the device to boot in mode <mode> (FFF, FFH, Updater or Recovery).

#### **Syntax:**

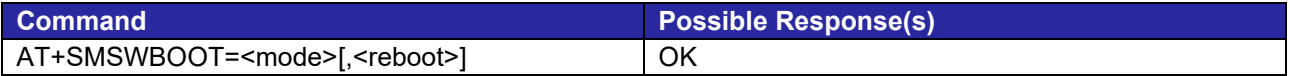

#### **Parameters:**

<mode>: integer 0, 1, 2 or 3. Device start-up mode at next boot

0: FFH

1: FFF

- 2: UPDATER
- 3: RECOVERY

<reboot>: integer 0 or 1. Automatic device reboot after <mode> change

- 0 (default): no reboot
- 1: reboot after the OK response

(2) AT+SMOD

#### **Description:**

This command returns the boot mode.

#### **Syntax:**

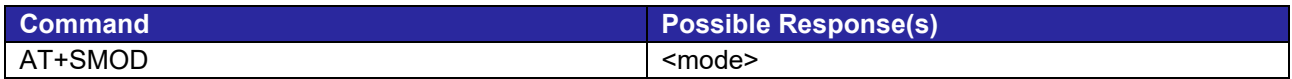

#### **Parameters:**

<mode>: Integer. Device start-up mode at next boot

- 0: FFH
- 1: FFF
- 2: UPDATER
- 3: RECOVERY
- 4: OTHER

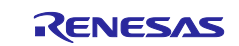

## (3) AT+SMUPGRADE

#### **Description:**

AT+SMUPGRADE parses the .dup file and directly flashes the data into the corresponding regions depending on which boot mode the module is:

- **•** FFH: Upgrade all regions and filesystem
- **•** RECOVERY: Upgrade all regions and filesystem
- **•** FFF: Upgrade UPDATER and BOOTROM regions
- UPDATER: Upgrade FFF region and filesystem

When in FFF, all authorized regions are upgraded before the module reboots in UPDATER mode to finish the execution of the .dup file. Once the UPDATER mode is over, the module reboots in FFF mode. The SFU tool takes care of both steps, its use is highly recommended for any upgrade.

#### **Syntax:**

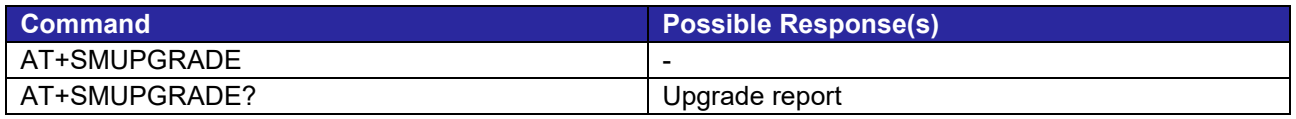

#### (4) AT+SMLOG

#### **Description:**

Available in manufacturing mode (AT+CFUN=5)

Forces console logs to be printed on the specified UART (regardless of their programmed "console" functionality).

#### **Syntax:**

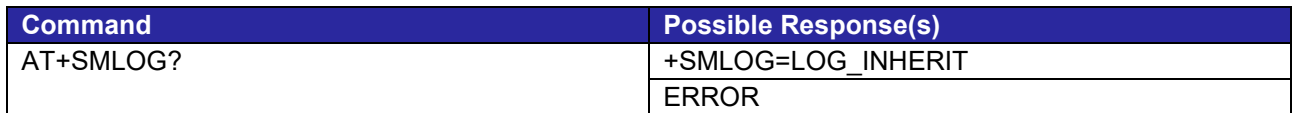

#### **Parameters:**

- +SMLOG=LOG\_INHERIT: Firmware is upgrading.
- **•** ERROR: Firmware has been upgraded.

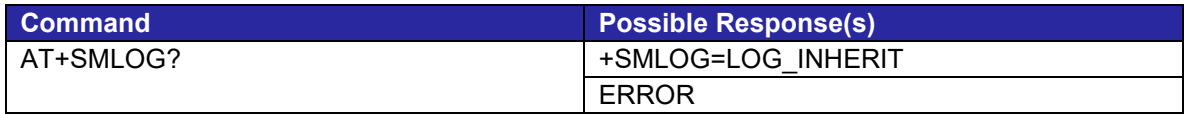

#### **Parameters:**

- +SMLOG=LOG\_INHERIT: Firmware is upgrading.
- **•** ERROR: Firmware has been upgraded.

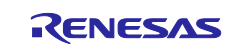

## (5) AT+SMSTPU

#### **Description:**

This command starts a STP transfer, waiting for an FFF image containing upgrade images.

#### **Syntax:**

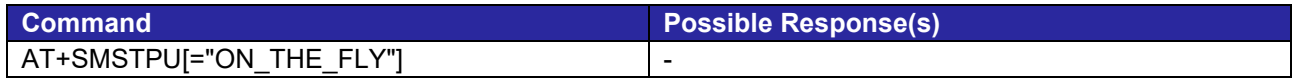

#### **Parameters:**

none: Normal transfer

ON\_THE\_FLY: Recovery transfer

(6) AT^RESET

#### **Description:**

This command performs an hardware reset.

#### **Syntax:**

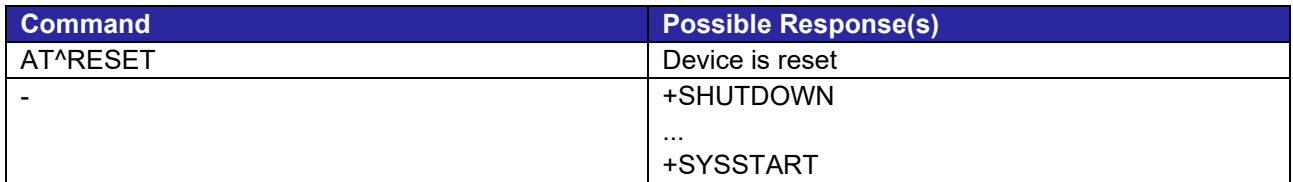

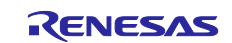

## (7) AT+SQNWL

#### **Description:**

This command manages resources wake locks to indicate that a client application running on the Host CPU needs to secure full and immediate availability of some device resources, which implies to prevent the considered resources to enter sleep mode.

Currently, the wake-lockable system resources are:

- CPU and external interfaces (UART, GPIO)
- Device memory (RAM)

The Set command is used to set and release the wake locks based on the resource identified by the bitmask <wl\_mask>. To set the wake locks and prevent the sleep mode for the specified resource(s), <wl\_mask> bit(s) should be set to 1. To release the wake locks and allow sleep mode for the specified resource(s), <wl\_mask> bit(s) should be set to 0.

Note: The wake locks configuration is volatile. It is lost at reboot.

The Set command entered with bitmask omitted will return the wake lock defined by the <app> client application.

The Read command returns the list of client applications using wake locks and lock status.

Caution: It is very important release wake lock as soon as possible to avoid running down the device's battery excessively. Each application

<app> setting a wake lock to 1 should explicitly reset it to 0 when the need for resource availability is not present anymore.

#### **Syntax:**

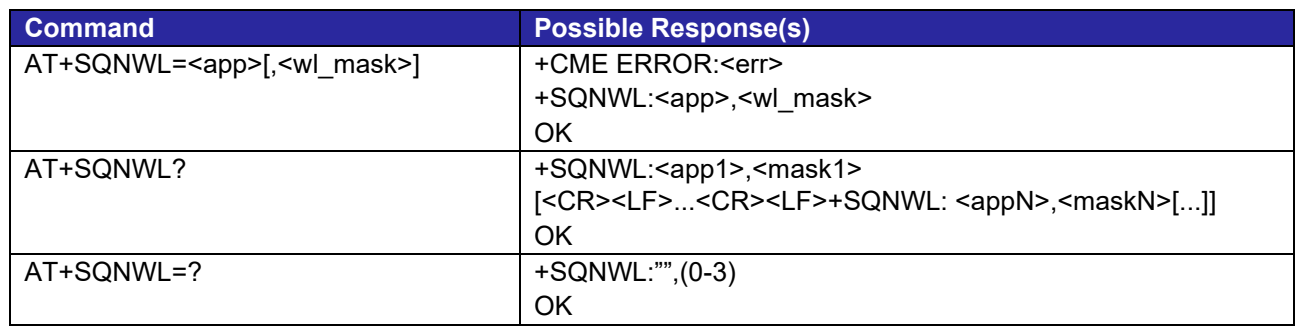

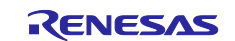

## **Parameters:**

app

Client application name, string.

wl\_mask

 Bitmask as integer in range [0-3] identifying the resource to keep available. Bitis set to 1 to keep the resource available and prevent sleep mode, or reset to 0 to release.

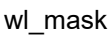

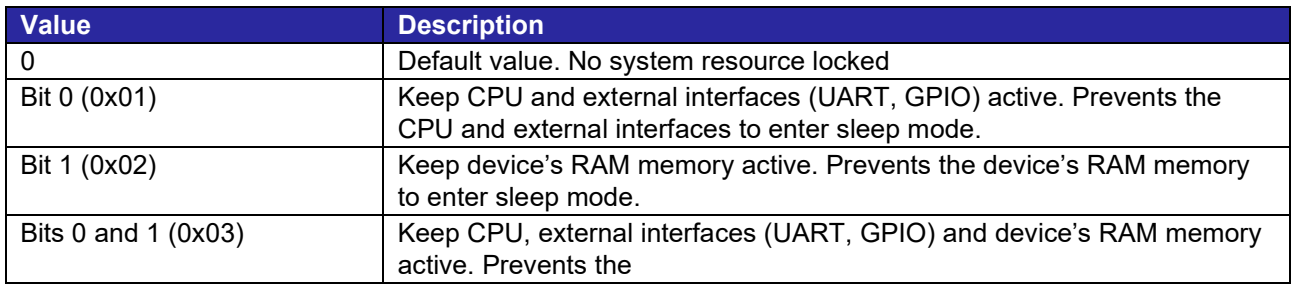

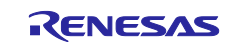

## <span id="page-31-0"></span>**Revision History**

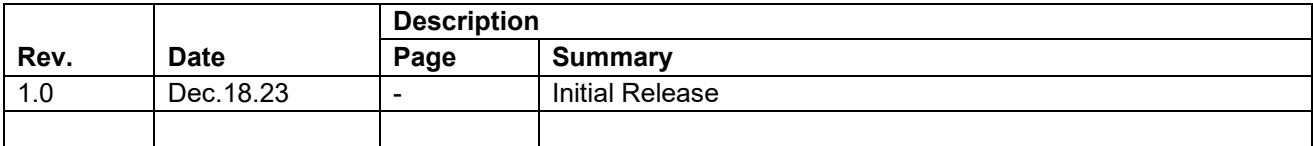

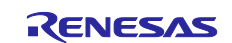

## **General Precautions in the Handling of Microprocessing Unit and Microcontroller Unit Products**

The following usage notes are applicable to all Microprocessing unit and Microcontroller unit products from Renesas. For detailed usage notes on the products covered by this document, refer to the relevant sections of the document as well as any technical updates that have been issued for the products.

#### 1. Precaution against Electrostatic Discharge (ESD)

A strong electrical field, when exposed to a CMOS device, can cause destruction of the gate oxide and ultimately degrade the device operation. Steps must be taken to stop the generation of static electricity as much as possible, and quickly dissipate it when it occurs. Environmental control must be adequate. When it is dry, a humidifier should be used. This is recommended to avoid using insulators that can easily build up static electricity. Semiconductor devices must be stored and transported in an anti-static container, static shielding bag or conductive material. All test and measurement tools including work benches and floors must be grounded. The operator must also be grounded using a wrist strap. Semiconductor devices must not be touched with bare hands. Similar precautions must be taken for printed circuit boards with mounted semiconductor devices.

#### 2. Processing at power-on

The state of the product is undefined at the time when power is supplied. The states of internal circuits in the LSI are indeterminate and the states of register settings and pins are undefined at the time when power is supplied. In a finished product where the reset signal is applied to the external reset pin, the states of pins are not guaranteed from the time when power is supplied until the reset process is completed. In a similar way, the states of pins in a product that is reset by an on-chip power-on reset function are not guaranteed from the time when power is supplied until the power reaches the level at which resetting is specified.

3. Input of signal during power-off state

Do not input signals or an I/O pull-up power supply while the device is powered off. The current injection that results from input of such a signal or I/O pull-up power supply may cause malfunction and the abnormal current that passes in the device at this time may cause degradation of internal elements. Follow the guideline for input signal during power-off state as described in your product documentation.

4. Handling of unused pins

Handle unused pins in accordance with the directions given under handling of unused pins in the manual. The input pins of CMOS products are generally in the high-impedance state. In operation with an unused pin in the open-circuit state, extra electromagnetic noise is induced in the vicinity of the LSI, an associated shoot-through current flows internally, and malfunctions occur due to the false recognition of the pin state as an input signal become possible.

5. Clock signals

After applying a reset, only release the reset line after the operating clock signal becomes stable. When switching the clock signal during program execution, wait until the target clock signal is stabilized. When the clock signal is generated with an external resonator or from an external oscillator during a reset, ensure that the reset line is only released after full stabilization of the clock signal. Additionally, when switching to a clock signal produced with an external resonator or by an external oscillator while program execution is in progress, wait until the target clock signal is stable.

#### 6. Voltage application waveform at input pin

Waveform distortion due to input noise or a reflected wave may cause malfunction. If the input of the CMOS device stays in the area between  $V_{IL}$ (Max.) and V<sub>IH</sub> (Min.) due to noise, for example, the device may malfunction. Take care to prevent chattering noise from entering the device when the input level is fixed, and also in the transition period when the input level passes through the area between  $V_{IL}$  (Max.) and  $V_{IH}$  (Min.).

7. Prohibition of access to reserved addresses

Access to reserved addresses is prohibited. The reserved addresses are provided for possible future expansion of functions. Do not access these addresses as the correct operation of the LSI is not guaranteed.

8. Differences between products

Before changing from one product to another, for example to a product with a different part number, confirm that the change will not lead to problems. The characteristics of a microprocessing unit or microcontroller unit products in the same group but having a different part number might differ in terms of internal memory capacity, layout pattern, and other factors, which can affect the ranges of electrical characteristics, such as characteristic values, operating margins, immunity to noise, and amount of radiated noise. When changing to a product with a different part number, implement a systemevaluation test for the given product.

#### **Notice**

- 1. Descriptions of circuits, software and other related information in this document are provided only to illustrate the operation of semiconductor products and application examples. You are fully responsible for the incorporation or any other use of the circuits, software, and information in the design of your product or system. Renesas Electronics disclaims any and all liability for any losses and damages incurred by you or third parties arising from the use of these circuits, software, or information.
- 2. Renesas Electronics hereby expressly disclaims any warranties against and liability for infringement or any other claims involving patents, copyrights, or other intellectual property rights of third parties, by or arising from the use of Renesas Electronics products or technical information described in this document, including but not limited to, the product data, drawings, charts, programs, algorithms, and application examples.
- 3. No license, express, implied or otherwise, is granted hereby under any patents, copyrights or other intellectual property rights of Renesas Electronics or others.
- 4. You shall be responsible for determining what licenses are required from any third parties, and obtaining such licenses for the lawful import, export, manufacture, sales, utilization, distribution or other disposal of any products incorporating Renesas Electronics products, if required.
- 5. You shall not alter, modify, copy, or reverse engineer any Renesas Electronics product, whether in whole or in part. Renesas Electronics disclaims any and all liability for any losses or damages incurred by you or third parties arising from such alteration, modification, copying or reverse engineering.
- 6. Renesas Electronics products are classified according to the following two quality grades: "Standard" and "High Quality". The intended applications for each Renesas Electronics product depends on the product's quality grade, as indicated below.
	- "Standard": Computers; office equipment; communications equipment; test and measurement equipment; audio and visual equipment; home electronic appliances; machine tools; personal electronic equipment; industrial robots; etc.

"High Quality": Transportation equipment (automobiles, trains, ships, etc.); traffic control (traffic lights); large-scale communication equipment; key financial terminal systems; safety control equipment; etc.

Unless expressly designated as a high reliability product or a product for harsh environments in a Renesas Electronics data sheet or other Renesas Electronics document, Renesas Electronics products are not intended or authorized for use in products or systems that may pose a direct threat to human life or bodily injury (artificial life support devices or systems; surgical implantations; etc.), or may cause serious property damage (space system; undersea repeaters; nuclear power control systems; aircraft control systems; key plant systems; military equipment; etc.). Renesas Electronics disclaims any and all liability for any damages or losses incurred by you or any third parties arising from the use of any Renesas Electronics product that is inconsistent with any Renesas Electronics data sheet, user's manual or other Renesas Electronics document.

- 7. No semiconductor product is absolutely secure. Notwithstanding any security measures or features that may be implemented in Renesas Electronics hardware or software products, Renesas Electronics shall have absolutely no liability arising out of any vulnerability or security breach, including but not limited to any unauthorized access to or use of a Renesas Electronics product or a system that uses a Renesas Electronics product. RENESAS ELECTRONICS DOES NOT WARRANT OR GUARANTEE THAT RENESAS ELECTRONICS PRODUCTS, OR ANY SYSTEMS CREATED USING RENESAS ELECTRONICS PRODUCTS WILL BE INVULNERABLE OR FREE FROM CORRUPTION, ATTACK, VIRUSES, INTERFERENCE, HACKING, DATA LOSS OR THEFT, OR OTHER SECURITY INTRUSION ("Vulnerability Issues"). RENESAS ELECTRONICS DISCLAIMS ANY AND ALL RESPONSIBILITY OR LIABILITY ARISING FROM OR RELATED TO ANY VULNERABILITY ISSUES. FURTHERMORE, TO THE EXTENT PERMITTED BY APPLICABLE LAW, RENESAS ELECTRONICS DISCLAIMS ANY AND ALL WARRANTIES, EXPRESS OR IMPLIED, WITH RESPECT TO THIS DOCUMENT AND ANY RELATED OR ACCOMPANYING SOFTWARE OR HARDWARE, INCLUDING BUT NOT LIMITED TO THE IMPLIED WARRANTIES OF MERCHANTABILITY, OR FITNESS FOR A PARTICULAR PURPOSE.
- 8. When using Renesas Electronics products, refer to the latest product information (data sheets, user's manuals, application notes, "General Notes for Handling and Using Semiconductor Devices" in the reliability handbook, etc.), and ensure that usage conditions are within the ranges specified by Renesas Electronics with respect to maximum ratings, operating power supply voltage range, heat dissipation characteristics, installation, etc. Renesas Electronics disclaims any and all liability for any malfunctions, failure or accident arising out of the use of Renesas Electronics products outside of such specified ranges.
- 9. Although Renesas Electronics endeavors to improve the quality and reliability of Renesas Electronics products, semiconductor products have specific characteristics, such as the occurrence of failure at a certain rate and malfunctions under certain use conditions. Unless designated as a high reliability product or a product for harsh environments in a Renesas Electronics data sheet or other Renesas Electronics document, Renesas Electronics products are not subject to radiation resistance design. You are responsible for implementing safety measures to guard against the possibility of bodily injury, injury or damage caused by fire, and/or danger to the public in the event of a failure or malfunction of Renesas Electronics products, such as safety design for hardware and software, including but not limited to redundancy, fire control and malfunction prevention, appropriate treatment for aging degradation or any other appropriate measures. Because the evaluation of microcomputer software alone is very difficult and impractical, you are responsible for evaluating the safety of the final products or systems manufactured by you.
- 10. Please contact a Renesas Electronics sales office for details as to environmental matters such as the environmental compatibility of each Renesas Electronics product. You are responsible for carefully and sufficiently investigating applicable laws and regulations that regulate the inclusion or use of controlled substances, including without limitation, the EU RoHS Directive, and using Renesas Electronics products in compliance with all these applicable laws and regulations. Renesas Electronics disclaims any and all liability for damages or losses occurring as a result of your noncompliance with applicable laws and regulations.
- 11. Renesas Electronics products and technologies shall not be used for or incorporated into any products or systems whose manufacture, use, or sale is prohibited under any applicable domestic or foreign laws or regulations. You shall comply with any applicable export control laws and regulations promulgated and administered by the governments of any countries asserting jurisdiction over the parties or transactions.
- 12. It is the responsibility of the buyer or distributor of Renesas Electronics products, or any other party who distributes, disposes of, or otherwise sells or transfers the product to a third party, to notify such third party in advance of the contents and conditions set forth in this document.
- 13. This document shall not be reprinted, reproduced or duplicated in any form, in whole or in part, without prior written consent of Renesas Electronics. 14. Please contact a Renesas Electronics sales office if you have any questions regarding the information contained in this document or Renesas
- Electronics products.
- (Note1) "Renesas Electronics" as used in this document means Renesas Electronics Corporation and also includes its directly or indirectly controlled subsidiaries.
- (Note2) "Renesas Electronics product(s)" means any product developed or manufactured by or for Renesas Electronics.

(Rev.5.0-1 October 2020)

## **Corporate Headquarters Contact information**

TOYOSU FORESIA, 3-2-24 Toyosu, Koto-ku, Tokyo 135-0061, Japan

[www.renesas.com](https://www.renesas.com/)

#### **Trademarks**

Renesas and the Renesas logo are trademarks of Renesas Electronics Corporation. All trademarks and registered trademarks are the property of their respective owners.

For further information on a product, technology, the most up-to-date version of a document, or your nearest sales office, please visit: [www.renesas.com/contact/.](https://www.renesas.com/contact/)